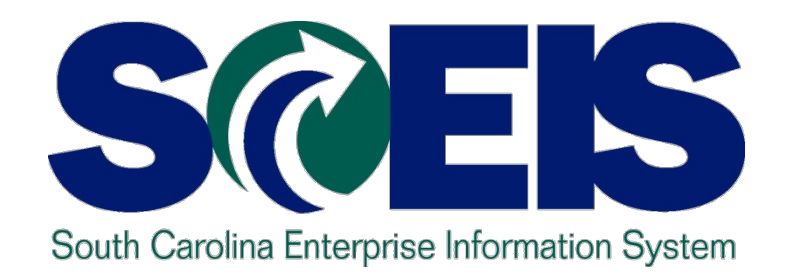

### **SCEIS MANAGING GRANTS FOR YEAR-END PROCESS WORKSHOP CO500A**

STATE INFORMATION **TECHNOLOGY** 

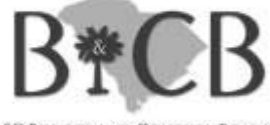

**SC BUDGET AND CONTROL BOARD** 

**End User Training Columbia, SC Spring 2011**

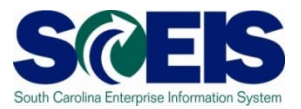

#### Welcome to the Managing Grants for Year-End Process Workshop

- **Introductions** C
- Sign-in sheet  $\bullet$
- $\odot$ Restrooms
- **Breaks**  $\odot$
- Parking lot  $\bullet$
- Complete course evaluation at end of classC

#### Classroom Logistics

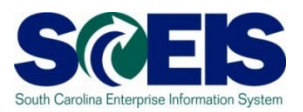

- **@ Classroom etiquette** 
	- Cell phones off/silence
	- No side conversations
- Feel free to ask questions
- **Refinence Moremail or internet usage during class** except at breaks

#### Workshop Topics

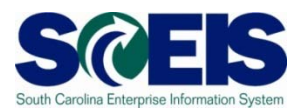

- Topic 1: General FI Follow-up Tasks
- **@ Topic 2: Grant Master Data**
- Topic 3: Schedule of Federal Financial Assistance (SFFA)
- **@ Topic 4: Grant Budgets**
- Topic 5: Review of Budget Requests  $\bullet$
- Topic 6: Indirect Costs  $\bullet$

#### Workshop Topics cont.

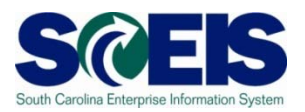

- **@ Topic 7: GM Reports**
- Topic 8: GM Availability Control (AVC) Settings
- Topic 9: GM Derivation Rules
- **@ Topic 10: Accounts Receivable**
- Topic 11: HR/Payroll  $\bullet$
- **Questions**  $\bullet$

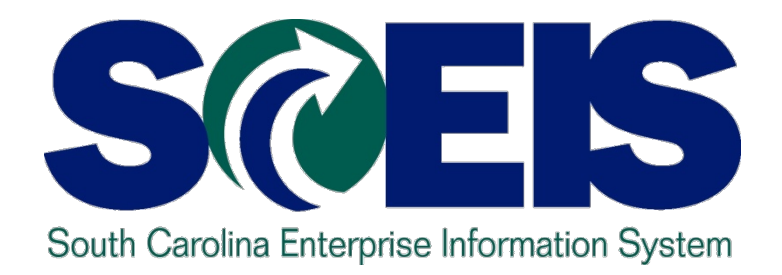

# **TOPIC 1: GENERAL FINANCE (FI) FOLLOW-UP TASKS**

STATE INFORMATION **FECHNOLOGY** 

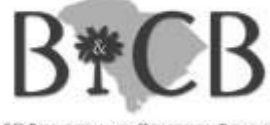

SC BUDGET AND CONTROL BOARD

#### FI Follow-up Tasks

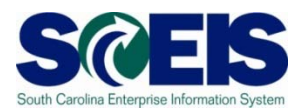

#### **UNLESS** they will be rolled over to the next fiscal  $\odot$ year\*, clear out the following:

- Purchase Orders\*
- Funds Reservations\*
- **Funds Block**
- **Figure 1 Management Open Commitments**
- Ensure that all payables (ex.: sales and use tax  $\odot$ payables) are cleared by the close out of the grant
- Delete or process parked documents  $\odot$

#### FI Follow-up Tasks cont.

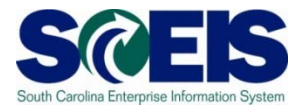

- Use transaction FBV3 to determine parked documents
- All parked documents should be addressed prior to year end

**Checked boxes are consuming budget; others are on hold**

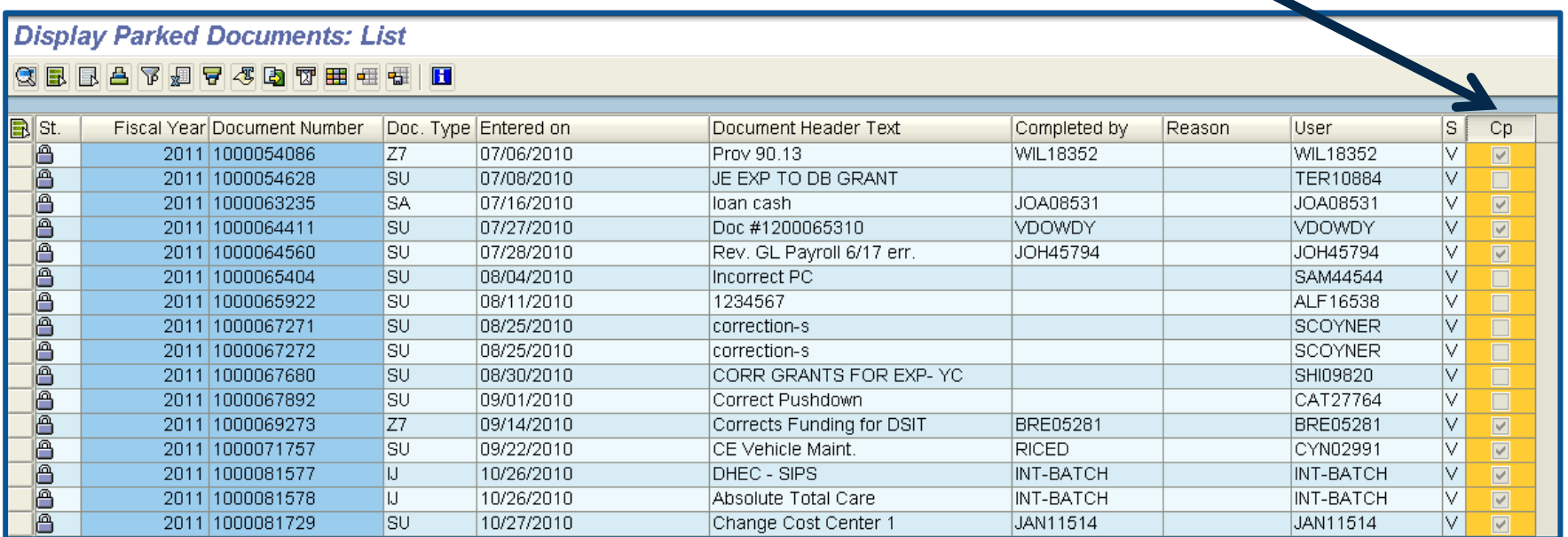

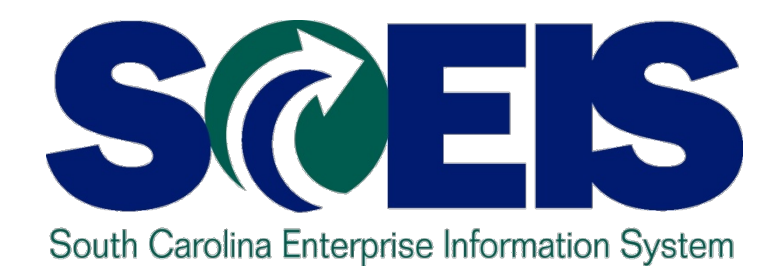

# **TOPIC 2: GRANT MASTER DATA**

STATE INFORMATION TECHNOLOGY

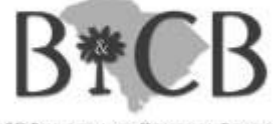

SC BUDGET AND CONTROL BOARD

#### Grant Master Data

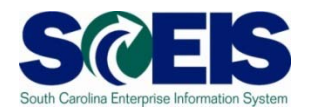

- To create an **individual** grant, use transaction GMGRANT  $\odot$
- If you are creating grants individually and if you are  $\bullet$ creating a grant very similar to one that you had in prior fiscal years, you can use the "Copied from" field to create the new grant from the existing grant.

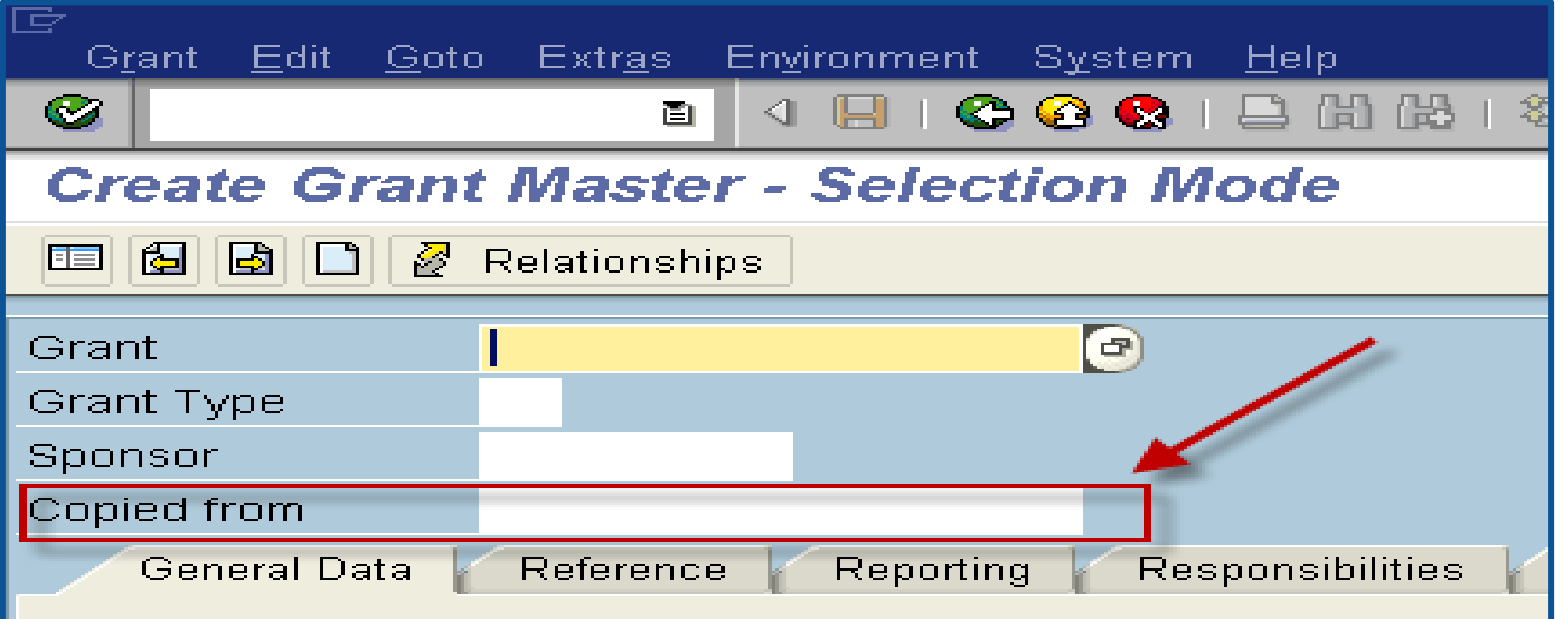

#### Grant Master Data cont.

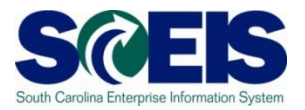

- If you create a grant by reference, make changes in the  $\bullet$ following areas:
	- General Data tab "Name"; "Description"
	- General Data tab dates on the "Grant Validity" and "Grant Award Dates"
	- Reference tab Grant Recipient Data > project / phase codes in "Internal Reference"
	- Dimensions tab make any changes as needed (fund, sponsored class, etc.)
	- Overhead Costs tab change indirect cost rates if applicable

#### Grant Master Data cont.

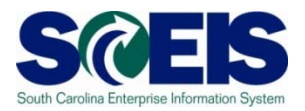

To create **multiple** grants, complete the Grant Master  $\bullet$ Data templates that were used for conversion. (See SCEIS website under Finance > Publications > Grants Management Publications.)

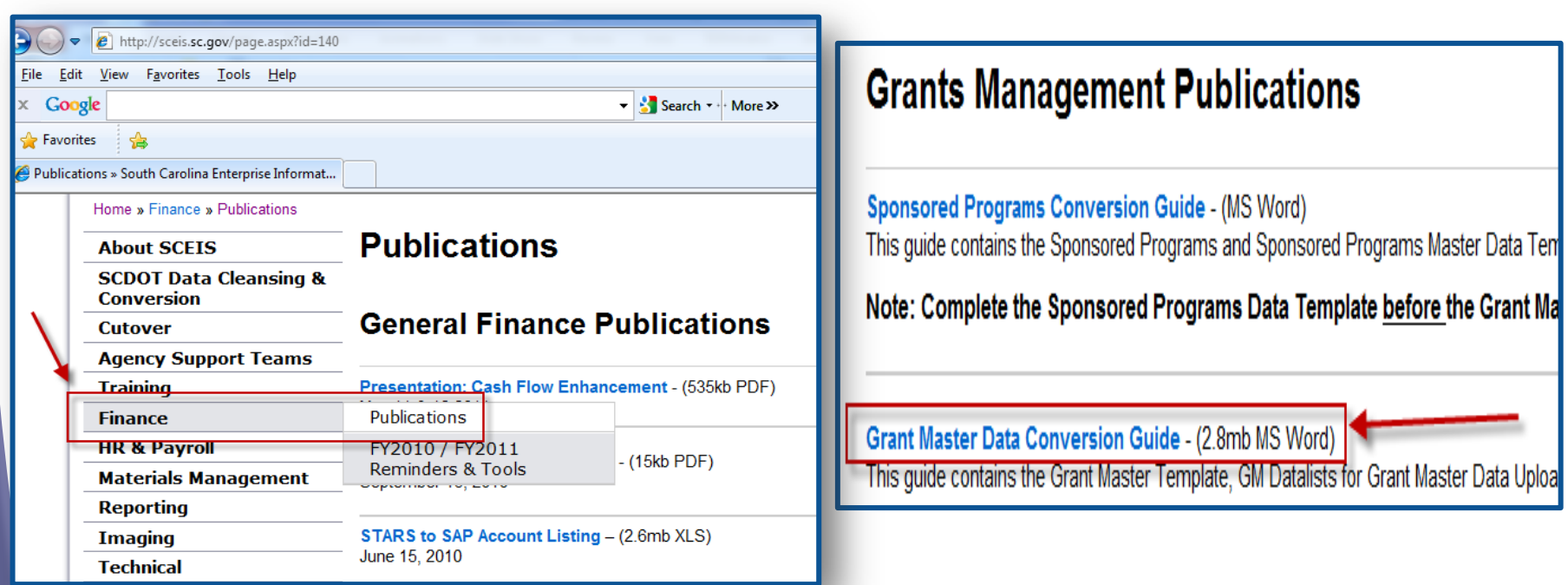

#### Grant Master Data cont.

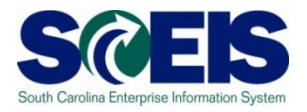

- If using templates, submit them to SCEIS via a help ticket.  $\odot$
- Please submit your request by June 15th to ensure grant  $\odot$ load completion by July 1<sup>st</sup>
- Note: if your grant ends as of June 30, you may need to  $\bullet$ extend the "Valid To" date to accommodate year-end closing activities (consult with your sponsor for allowable timeframes)

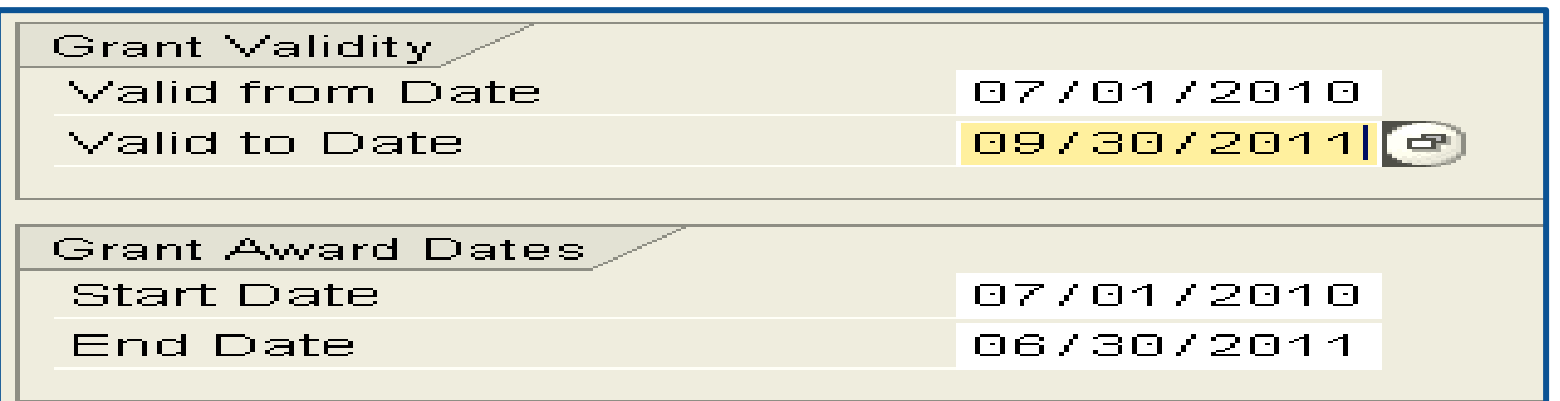

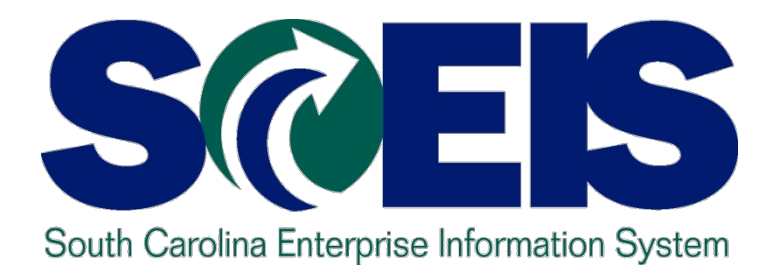

# **TOPIC 3: SCHEDULE OF FEDERAL FINANCIAL ASSISTANCE (SFFA)**

STATE INFORMATION **TECHNOLOGY** 

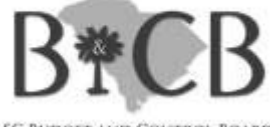

SC BUDGET AND CONTROL BOARD

# Schedule of Federal Financial Assistance (SFFA)

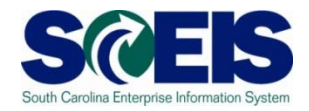

Before running the SFFA, confirm that the box is checked for all  $\odot$ grants with this report requirement on the Reporting tab in the Grant Master Data (t-code GMGRANT to review and make changes):

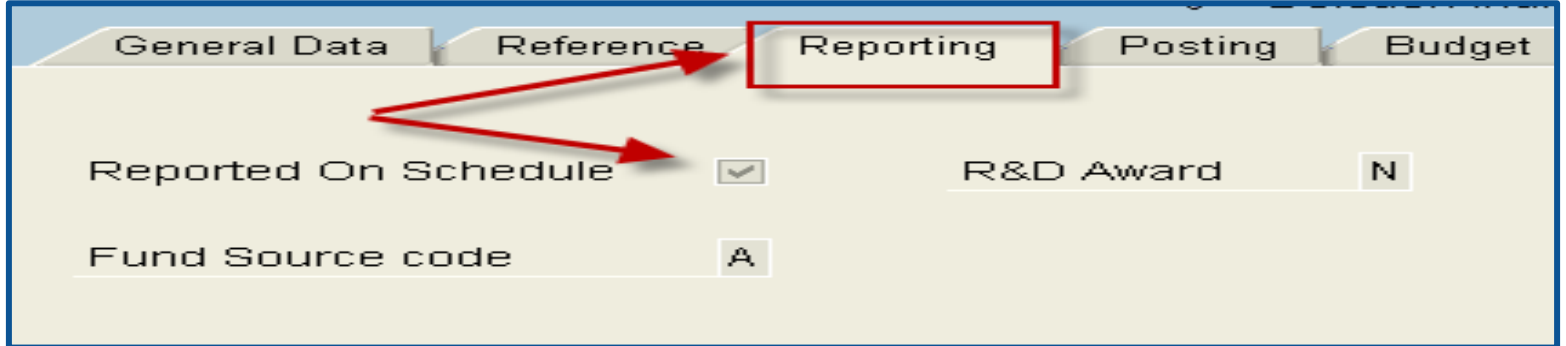

The SFFA is a BW report, so any changes you make to the  $\odot$ grant master data to either add or delete from the SFFA will not show up until the next day. Please give this a trial run well in advance of the deadline given by the State Auditor's Office.

#### SFFA cont.

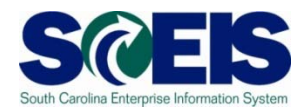

- If FY 2011 is your first fiscal year on SCEIS, you will have to make  $\odot$ adjustments to this report for the Beginning Fund Balance column. Since your beginning fund balances were recorded by journal entry, the system will not pick the figures up for the Beginning Fund Balance column for your first year in SCEIS.
	- Manually move the figures from the Fund Bal Adjustments column to the Beginning Fund Balance column after saving this file to EXCEL.
	- Then delete the Fund Bal Adjustments column.
- $\odot$ For any transactions that you need to have show up in Other Deductions or the Other Additions column, you must input these manually and adjust the Revenues and Expenditures columns accordingly.

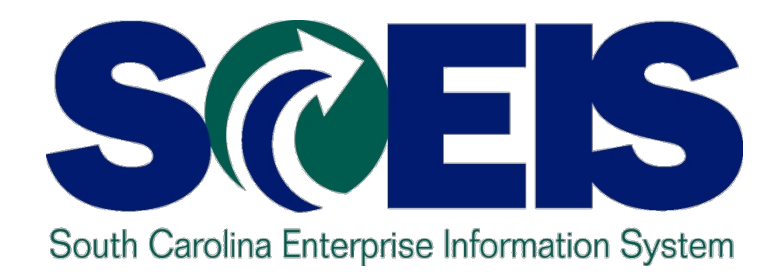

# **TOPIC 4: GRANT BUDGETS**

STATE INFORMATION TECHNOLOGY

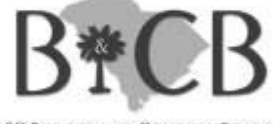

SC BUDGET AND CONTROL BOARD

#### Grant Budgets

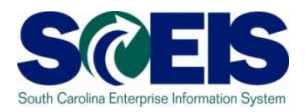

- Due to the integration between Funds Management (FM) and  $\bigcirc$ GM, if a grant crosses State fiscal years and you have a remaining budget balance in FM fiscal year 2011, you will need to take the following actions:
	- Return (RETN) any budget balances on your grants for FY 2011 back to FM NOT RELEVANT for FY 2011.
	- Enter (ENTR) the budget into FY 2012. This is the only way to be able to spend any of the FY 2011 Grant Budget Balance in FY 2012. This also keeps your grant award amount correct.
- This move can either be done using the return/enter process  $\odot$ through GM\_CREATE\_BUDGET or by completing the budget template and using the new transaction ZGMBGTLOAD.

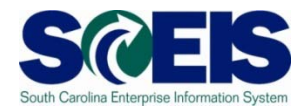

Instructions relating to the Budget Template and using the new  $\odot$ transaction ZGMBGTLOAD are located on the SCEIS website (Finance > Publications > Grants Management Publications):

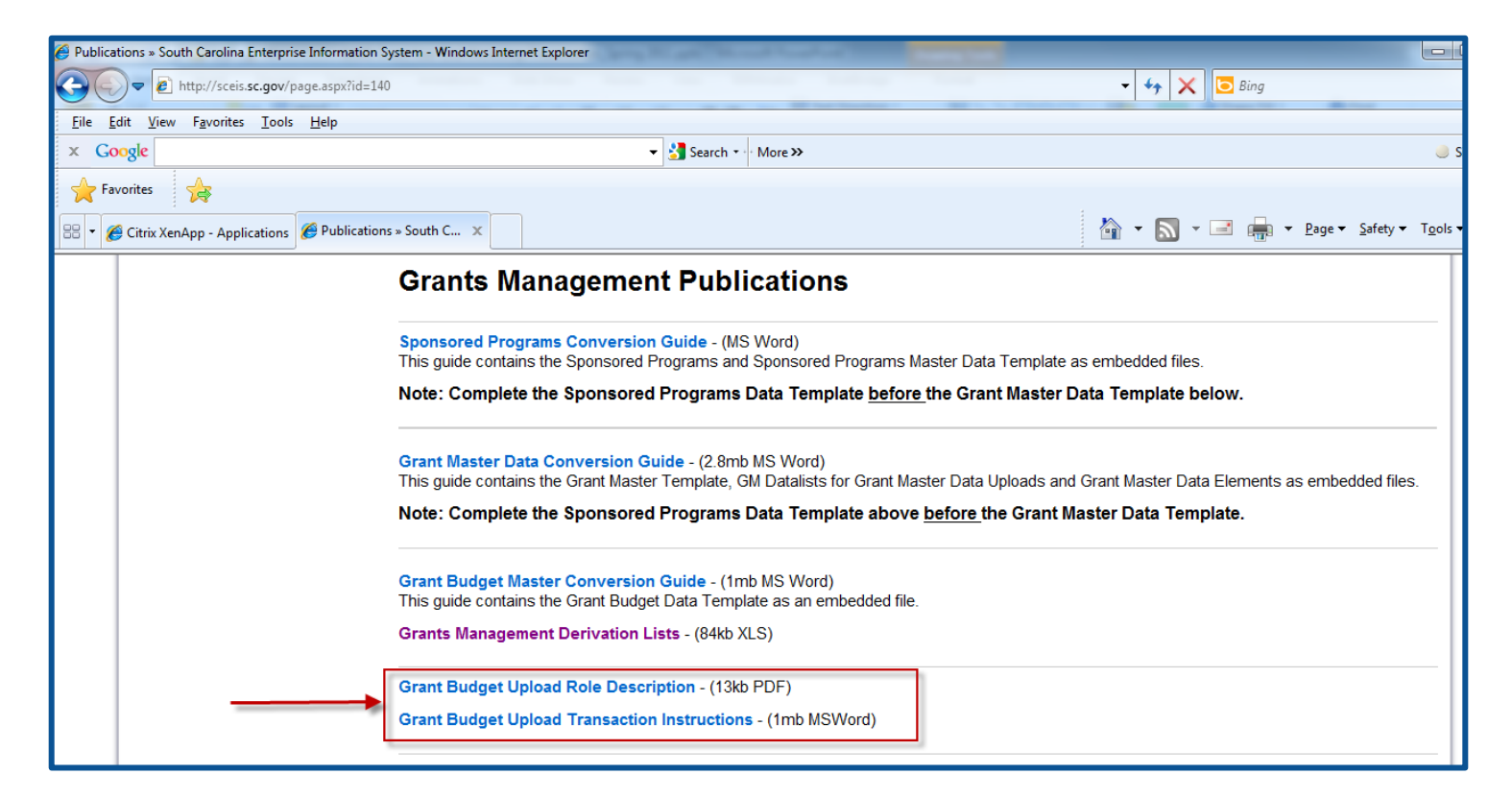

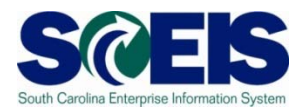

- Note that a security role is assigned to this transaction  $\odot$
- Submit a Help Desk ticket with the proper agency approvals to  $\odot$ request this role
- With this transaction, you can execute test runs to view any C potential errors before loading GM budgets

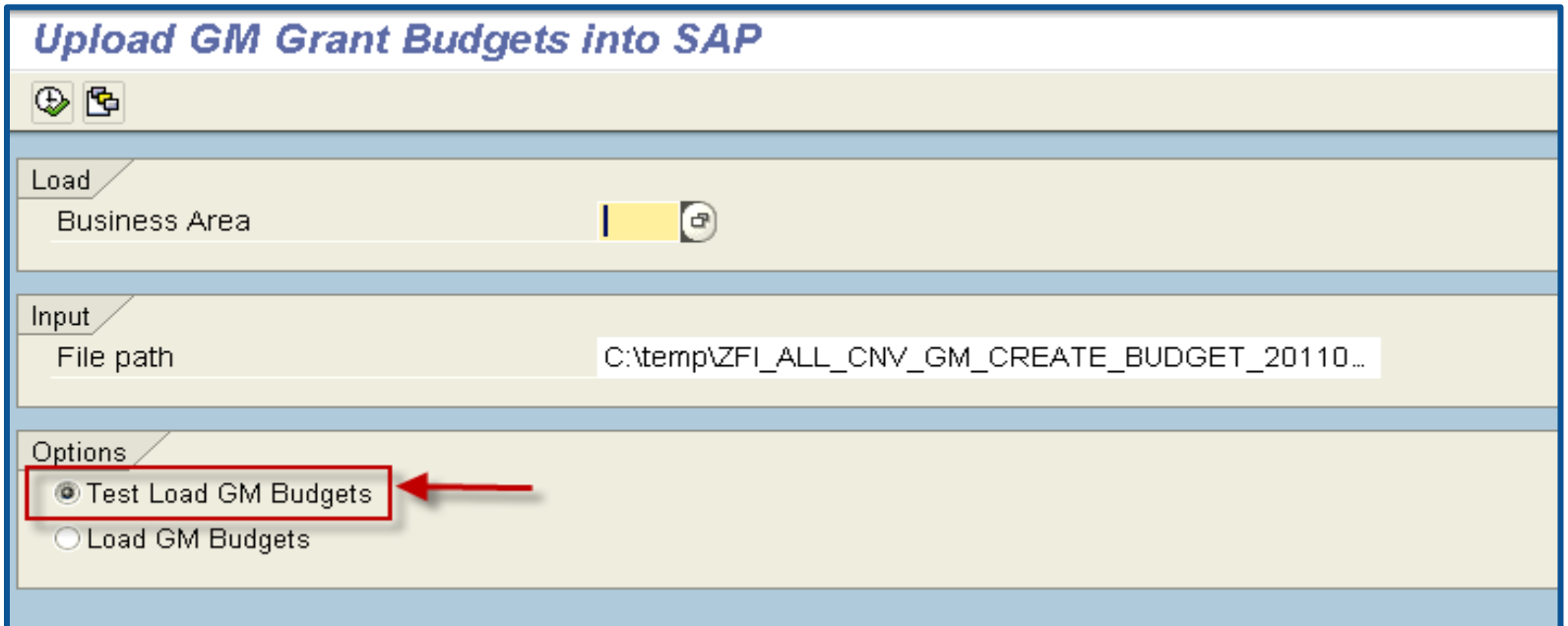

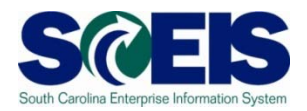

- For multi-year grants, make projections for each of the  $\bullet$ State's fiscal years that the grant expenditures will cross and set up the grant budget accordingly by fiscal year.
- Request additional budget authority from the State Budget  $\bullet$ Office if you have an unplanned increase in a grant award or if your expenditures will exceed your original budget estimates for the State fiscal year.
- Do not request State budget authority for the entire grant  $\odot$ award for the current fiscal year if you do not expect to spend the entire amount. This inflates the projections of grant awards and grant expenditures for the State.

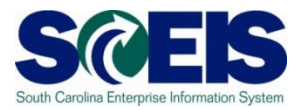

- After all carryforwards have been processed, return  $\bullet$ remaining grant budget balances for FY 2011.
- The grants module still considers the budget consumed  $\bullet$ against the grant even though the PO has been rolled over to the next fiscal year.

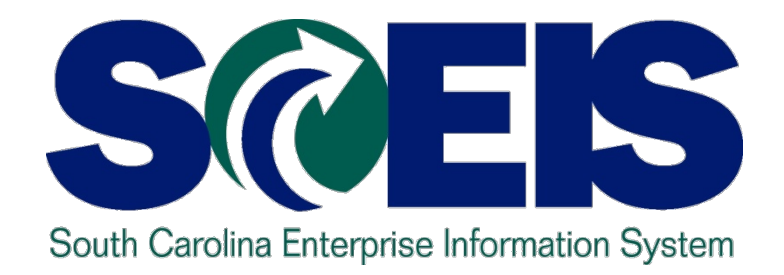

## **TOPIC 5: REVIEW OF BUDGET REQUESTS**

STATE INFORMATION TECHNOLOGY

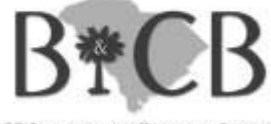

SC BUDGET AND CONTROL BOARD

#### Review of Budget Requests

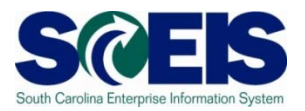

- For all **NEW** grants, each agency should fill out and  $\odot$ submit the following to OSB:
	- a GCR-1/GS7 (Federal/Other Financial Assistance) form
	- a D38 form
	- a copy of the grant award letter
- Submit a BD100 for additional authorization **ONLY IF**:  $\odot$ 
	- There is insufficient existing authorization (either in Not Relevant or in another overly authorized grant or program).

#### Review of Budget Requests cont.

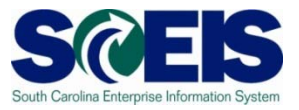

- $\bigcirc$ Consider contacting the Ways and Means Committee and/or the Senate Finance Committee to request additional Federal (and or Other) funds authorization if:
	- September/October has passed and a new, unanticipated grant is awarded
	- This grant was not been built into the recommended year budget base
- OSB will work with the each agency to ensure sufficient,  $\odot$ but not overly excessive, federal authorization exists.
- OSB Analysts will review agency expenditure and  $\odot$ authorization levels to verify existing authorization.

#### Review of Budget Requests cont.

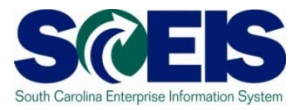

- OSB staff will analyze authorization levels at the program  $\bullet$ level and in the aggregate for the agency as a whole.
- Agencies must review their recommended year federal  $\bullet$ funds authorization levels when preparing their September/October detail budget database and make adjustments as necessary.
- **NOTE: Please contact your OSB representative if you**   $\bullet$ **have questions related to this topic. The reference document is embedded on this page for more details.**

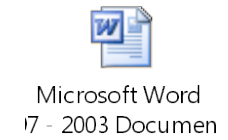

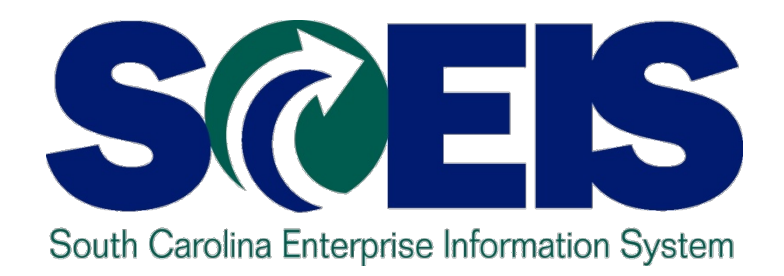

# **TOPIC 6: INDIRECT COSTS**

STATE INFORMATION TECHNOLOGY

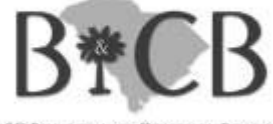

SC BUDGET AND CONTROL BOARD

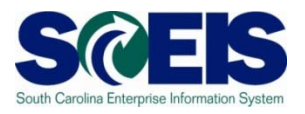

#### Indirect Costs (IDC)

- Post Indirect costs by June 30 if you are remitting back to  $\odot$ the State.
- The transaction code to post indirect costs is GMIDCPOST.  $\odot$
- If you went live on SCEIS during this Fiscal Year 2011, you  $\odot$ will need to post any IDC earned on expenditures prior to that date by journal entry.
- Any expenditure postings after that date will be picked up  $\odot$ by the GMIDCPOST transaction to post indirect costs.
- Use this transaction is optional but works well for standard  $\bullet$ IDC postings.

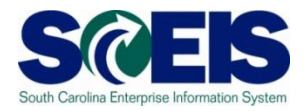

- Prior to running this transaction (GMIDCPOST), make sure  $\odot$ that you have your Grant Master Data set up correctly which includes the following:
	- Dimensions Tab Indirect Cost Recovery Fund must be listed and the IDC Relevant box must be checked next to the Sponsored Classes that are IDC relevant

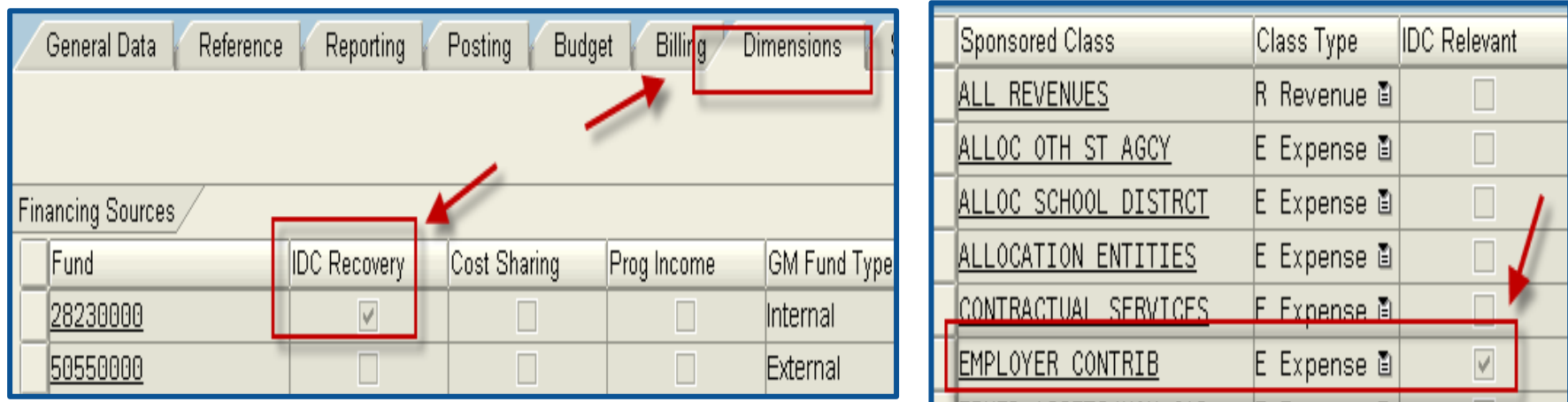

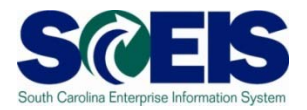

- Prior to closing any grant, be sure you have run the  $\odot$ transaction to post Indirect Costs whether you are retaining or remitting the funds back to the State
	- **Note**: If your indirect costs rate will change at year-end, you will need to go to the Overhead Costs tab on each grant, add lines and adjust the rates accordingly

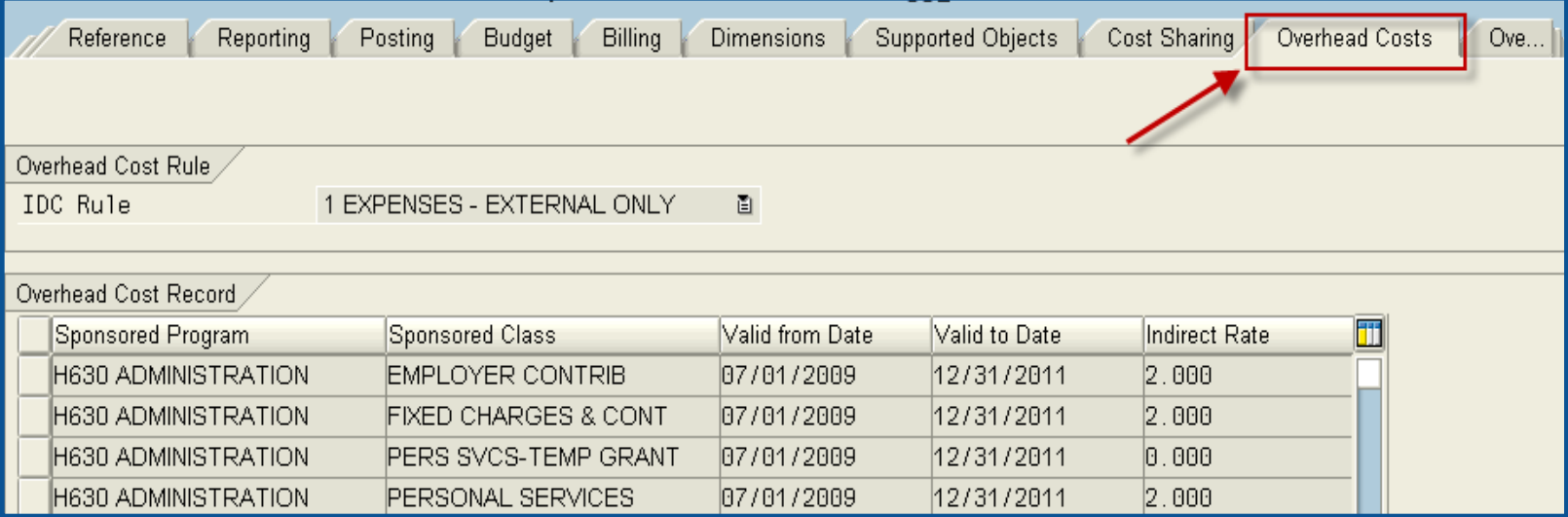

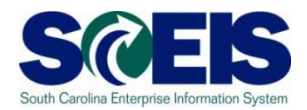

#### Transaction: GMIDCPOST (test run)

Program Edit Goto System Help  $\bullet$ **Post Indirect Costs (Defined by Sponsor/Grant)** Enter Grant(s) **B B** E Free Selection The Cutoff Date Selection Criteria is the last Company Code SC<sub>01</sub> posting date  $\Rightarrow$ H7101Z123Z10  $t<sub>0</sub>$ Grant used for Grant Group  $[36/30/2011]$ **Cutoff Date** calculating IDC **IDC** Document to be Generated Leave Doc Type **SA** Document Type as 'SA'; Text Doc/Posting 07/15/2011 Document Date 06/30/2011 **Posting Date** Date/Text are  $12$ **Posting Period** agency's choice ton marameters **⊽**Test Run Parallel Processing Logon/server group **31**

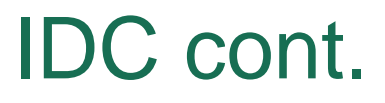

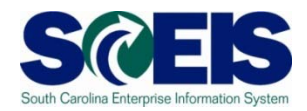

#### Transaction: GMIDCPOST (test run)

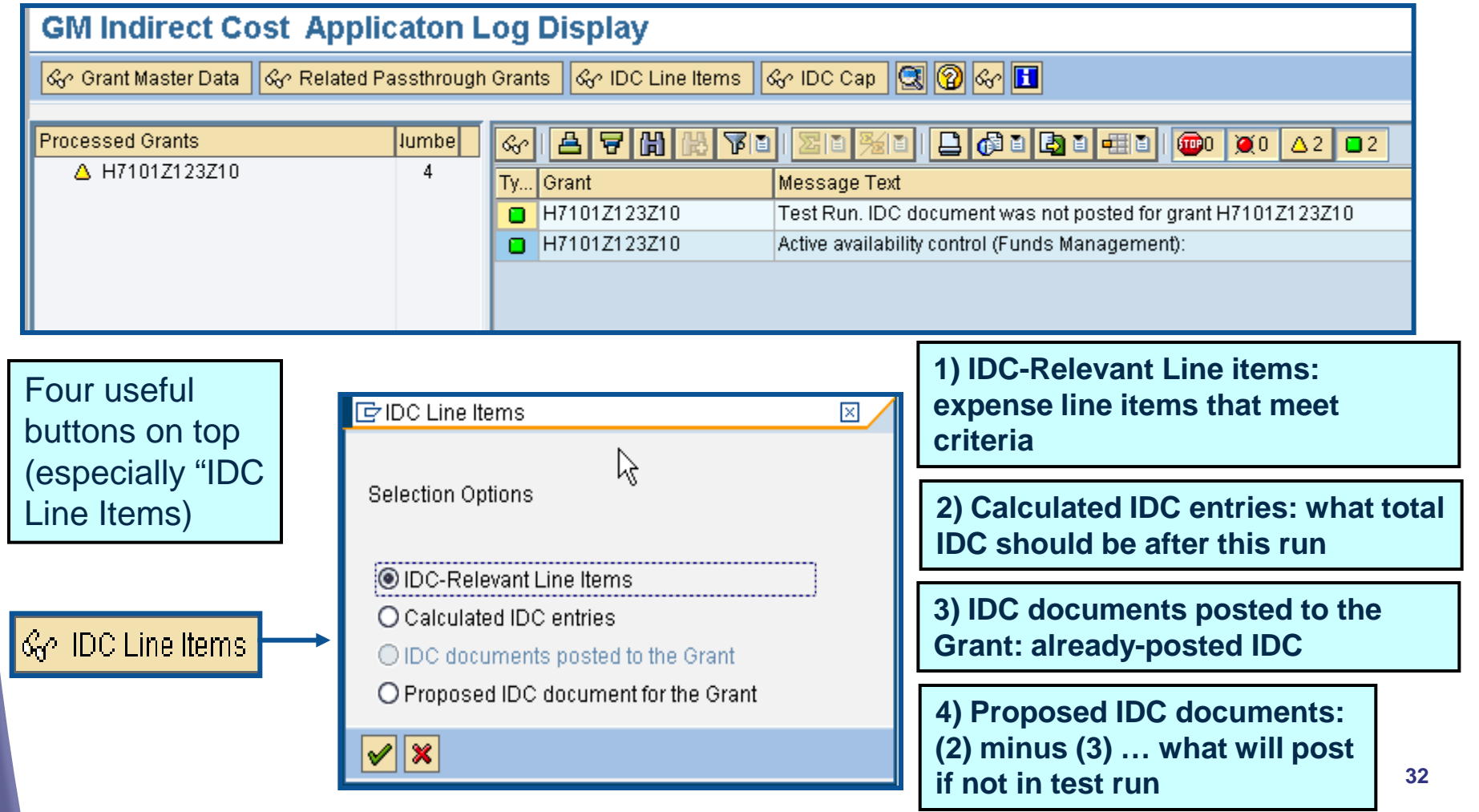

1000003068

1000003068

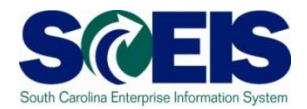

#### Transaction: GMIDCPOST (actual run)

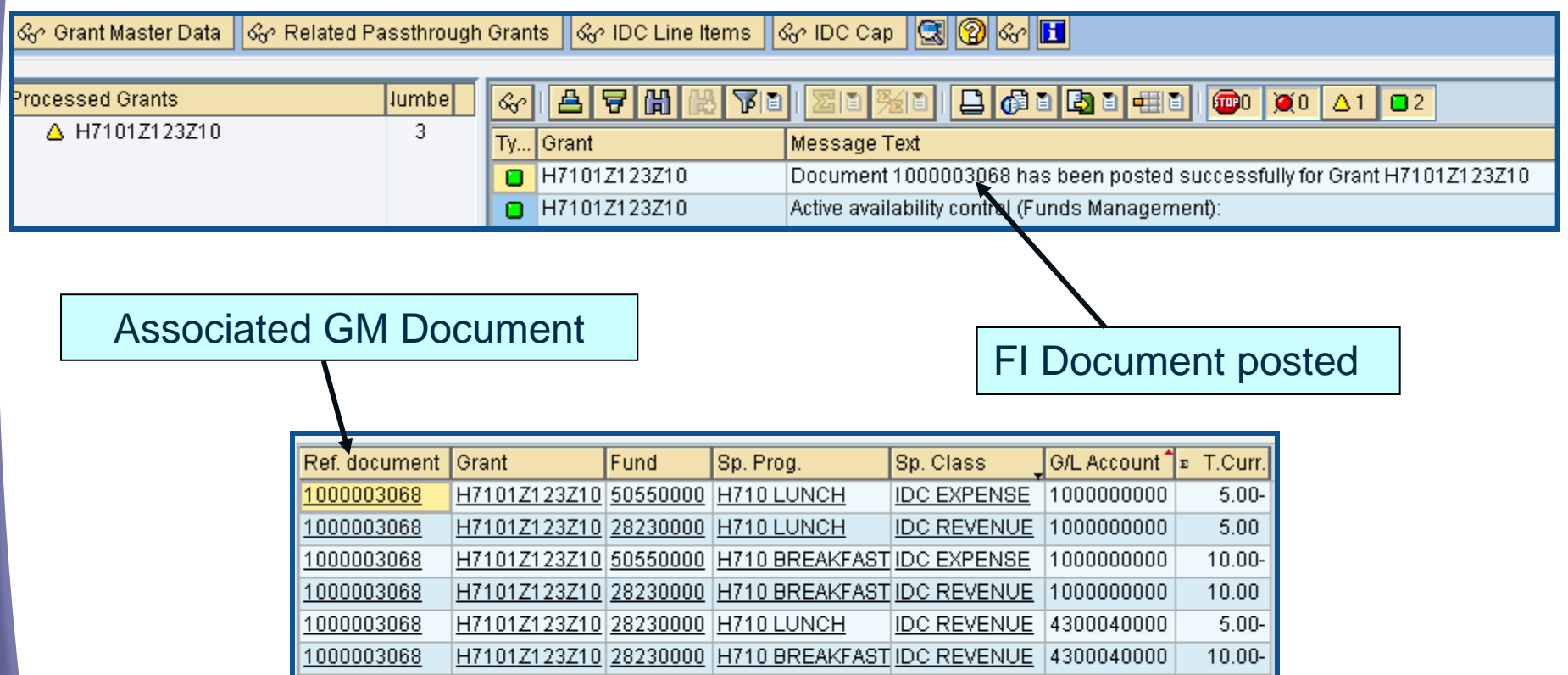

Previously, an invoice was posted to the grant for a total of \$150. Remember that the IDC rate was 10% for both Sponsored Programs.

H7101Z123Z10 50550000 H710 BREAKFAST IDC EXPENSE

IDC EXPENSE 5210010000

5210010000

 $5.00$ 

10.00  $0.00$ 

٠

H7101Z123Z10 50550000 H710 LUNCH

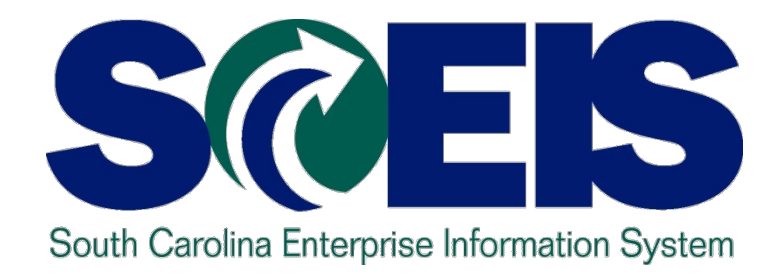

# **TOPIC 7: GM REPORTS**

STATE INFORMATION TECHNOLOGY

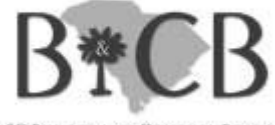

SC BUDGET AND CONTROL BOARD

#### GM Reports - ECC

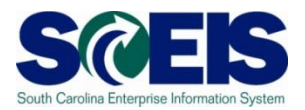

#### FM Report – transaction FMAVCR01  $\odot$

- Displays grant for a specific fiscal year
- If a grant is multi-year funded, need to run report for each year

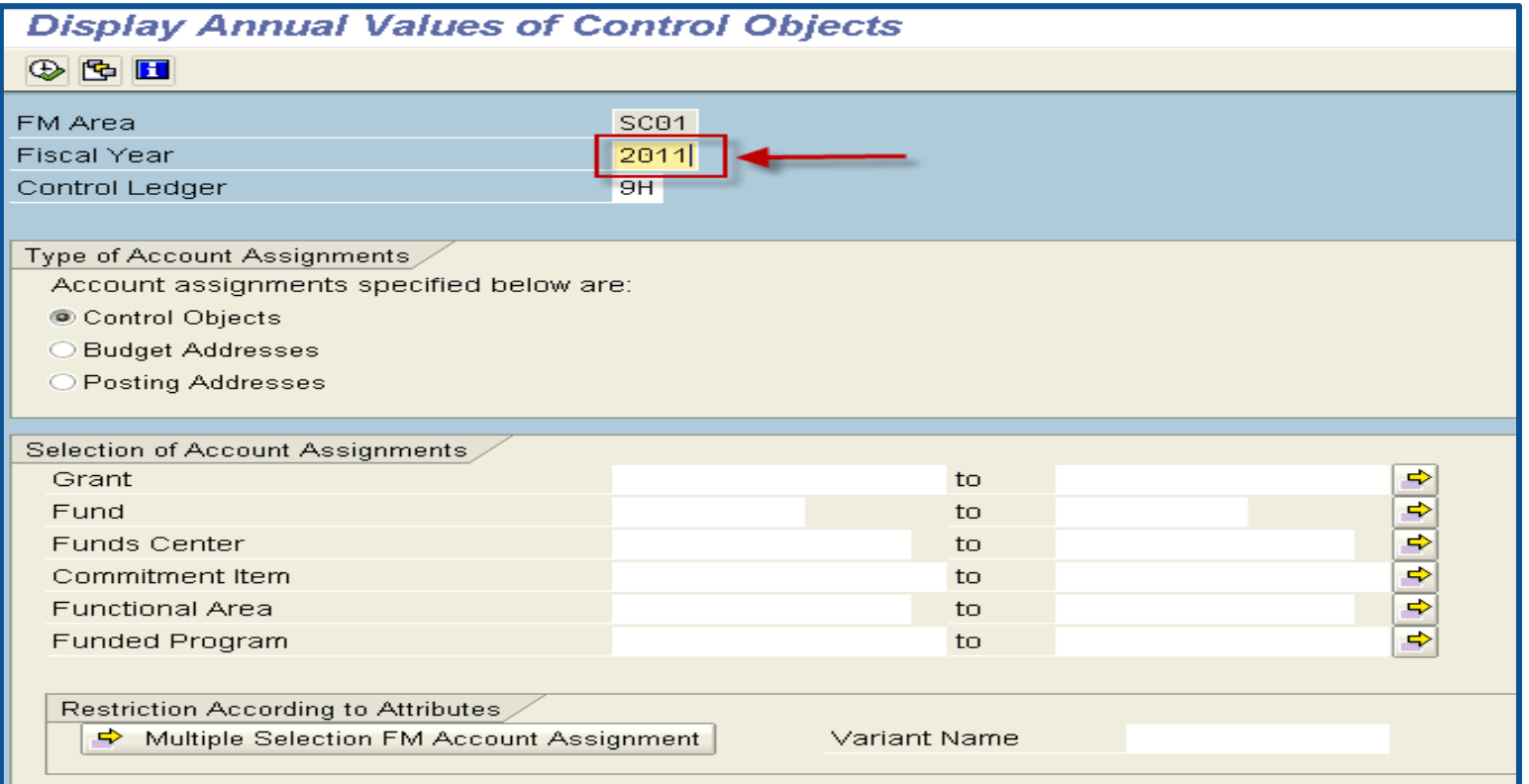

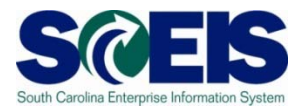

- GM Reports display data for the grant's full term
	- Two reports
		- i. ZGMAVCOVRW (displays grant's budget, commitments/actuals, and balances based on GM AVC settings)
		- ii. ZS\_PLN\_16000269 (displays all line item transactions for a grant)

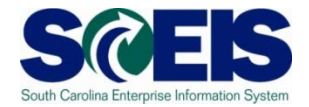

**ZGMAVCOVRW** – AVC Overview for Grants Management  $\bigcirc$ Dimensions (confirm that the AVC ledger has been changed to "**9K**")

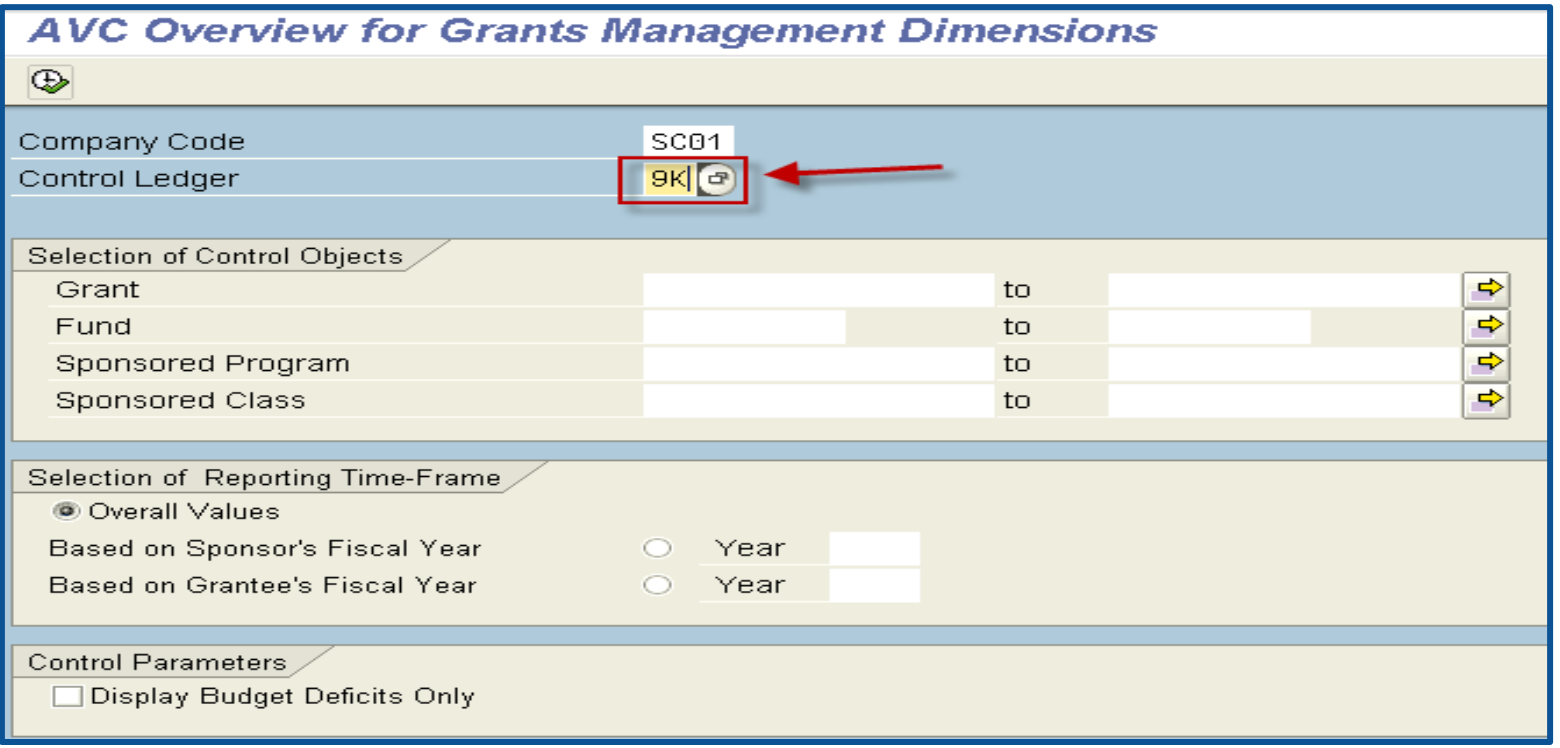

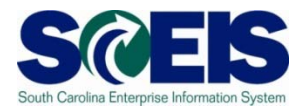

#### **ZS\_PLN\_16000269** – Line Item Display

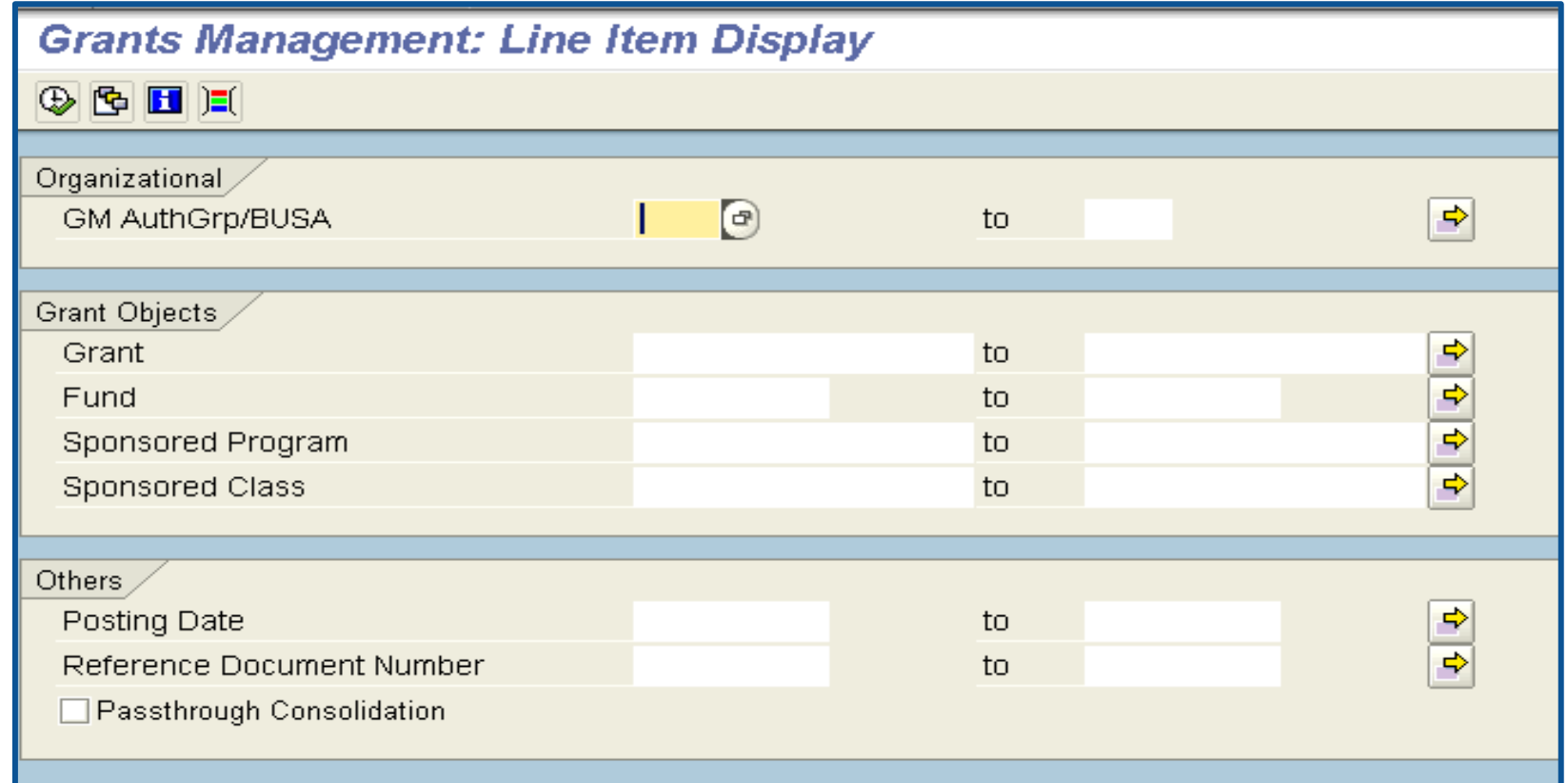

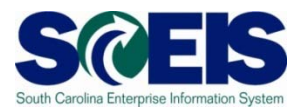

The following are key value types to evaluate:  $\odot$ 

- VT 51 Purchase Orders that are still in process that may need to be closed or rolled to the next fiscal year
- VT 52 Travel commitments that may have been partially or fully paid and/or cancelled
- VT 54 Liabilities/Payables that are still not cleared
- VT 60 Parked Documents that need to be processed or deleted
- VT 80 Funds block may need to be released
- VT 81 Funds reservations that need to be completed or rolled to the next fiscal year

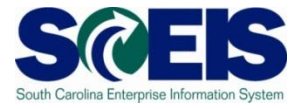

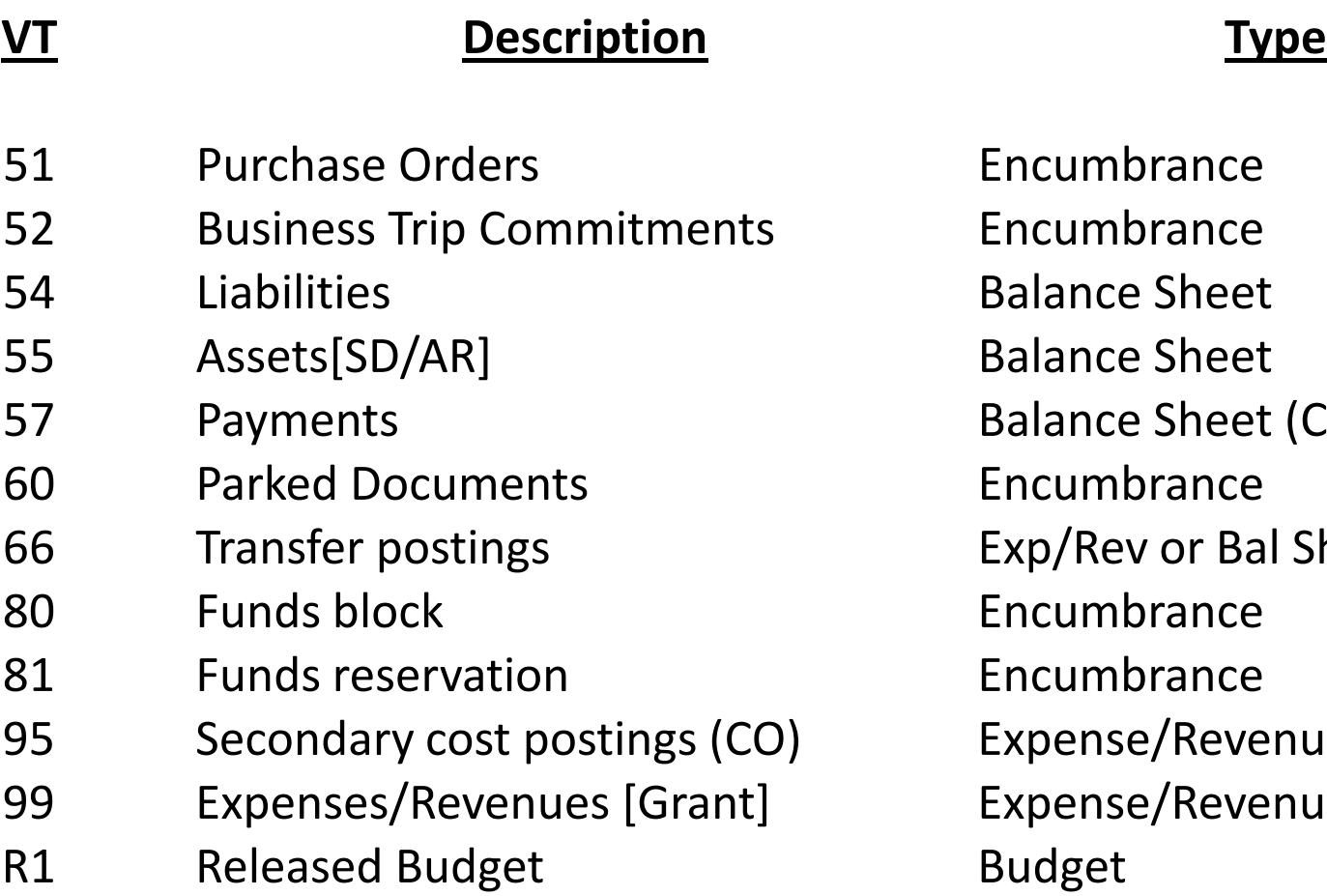

ambrance ambrance nce Sheet nce Sheet nce Sheet (Cash) ambrance 'Rev or Bal Sheet ambrance ambrance ense/Revenue ense/Revenue

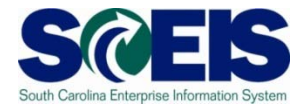

If not already defaulted, select layout /GRANT CLOSE (Grant  $\odot$ closeout rpt for open items). This layout allows you to view a subtotal by Value Type (VT) so you can identify the following if the balance for the VT is not zero.

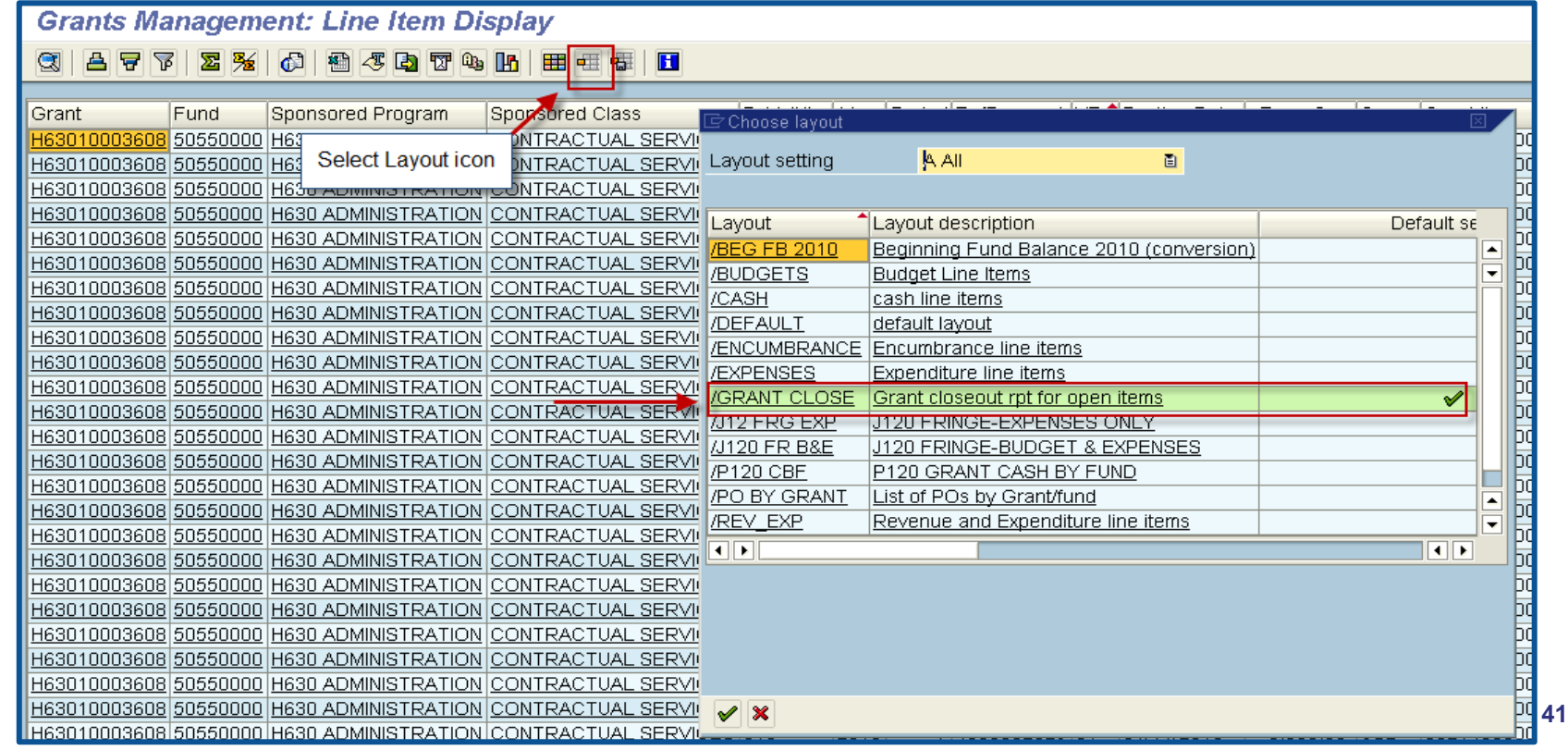

#### GM Reports – BW

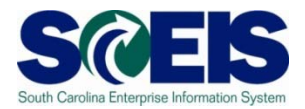

#### GM/FM Budget vs. Commitment/Actuals  $\odot$

- Most comprehensive BW report that shows FM and GM data simultaneously
- Can view open commitments
- Displays budgets for multiple years if allocated

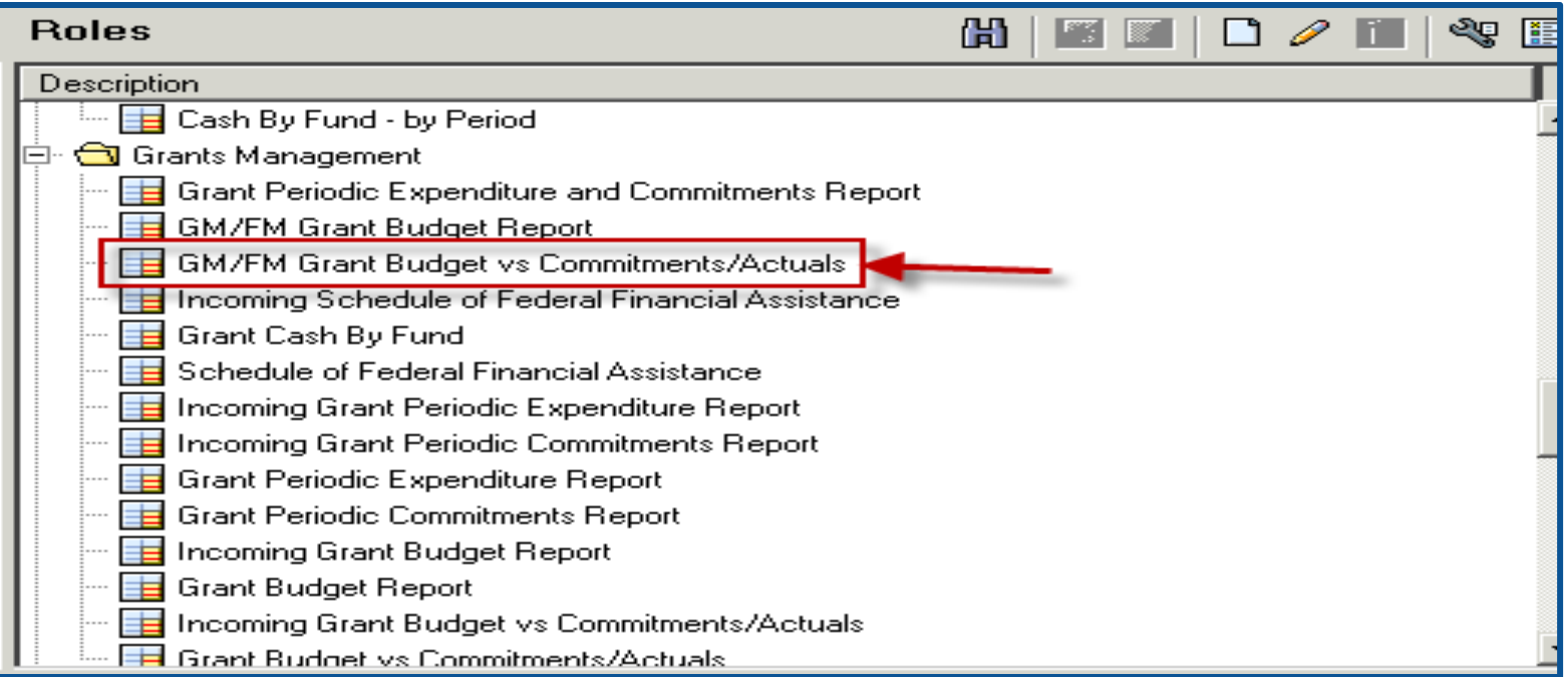

#### GM Reports – BW cont.

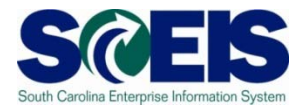

**43**

#### GM/FM Budget vs. Commitment/Actuals  $\bullet$

- Can limit your display to only GM-related master data to manage your grant
- Maintain default display if managing FM and GM budgets (ex.: to obtain data for your GM budget upload template)

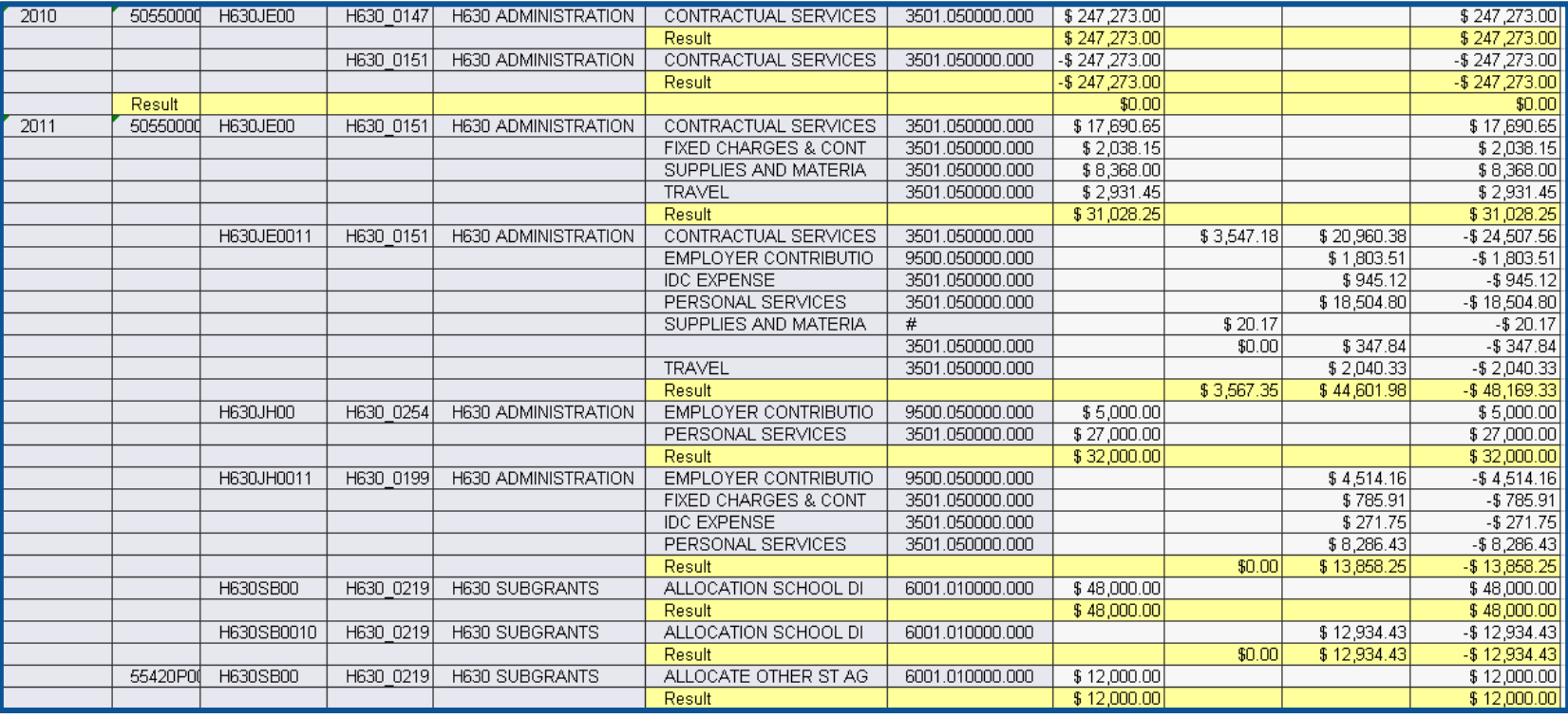

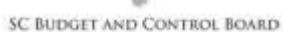

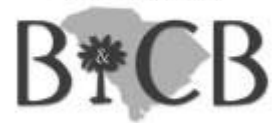

STATE INFORMATION TECHNOLOGY

# **TOPIC 8: GM AVAILABILITY CONTROL (AVC) SETTINGS**

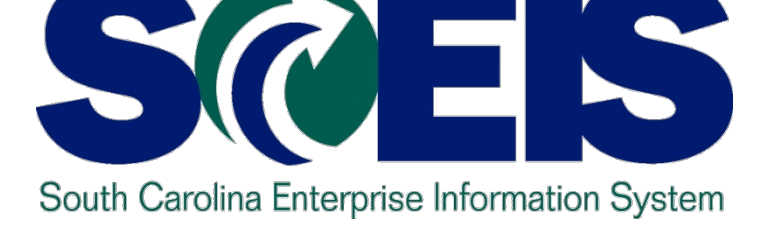

#### GM AVC Settings

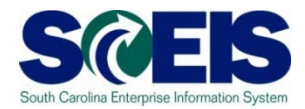

#### Three levels of GM AVC settings:  $\odot$

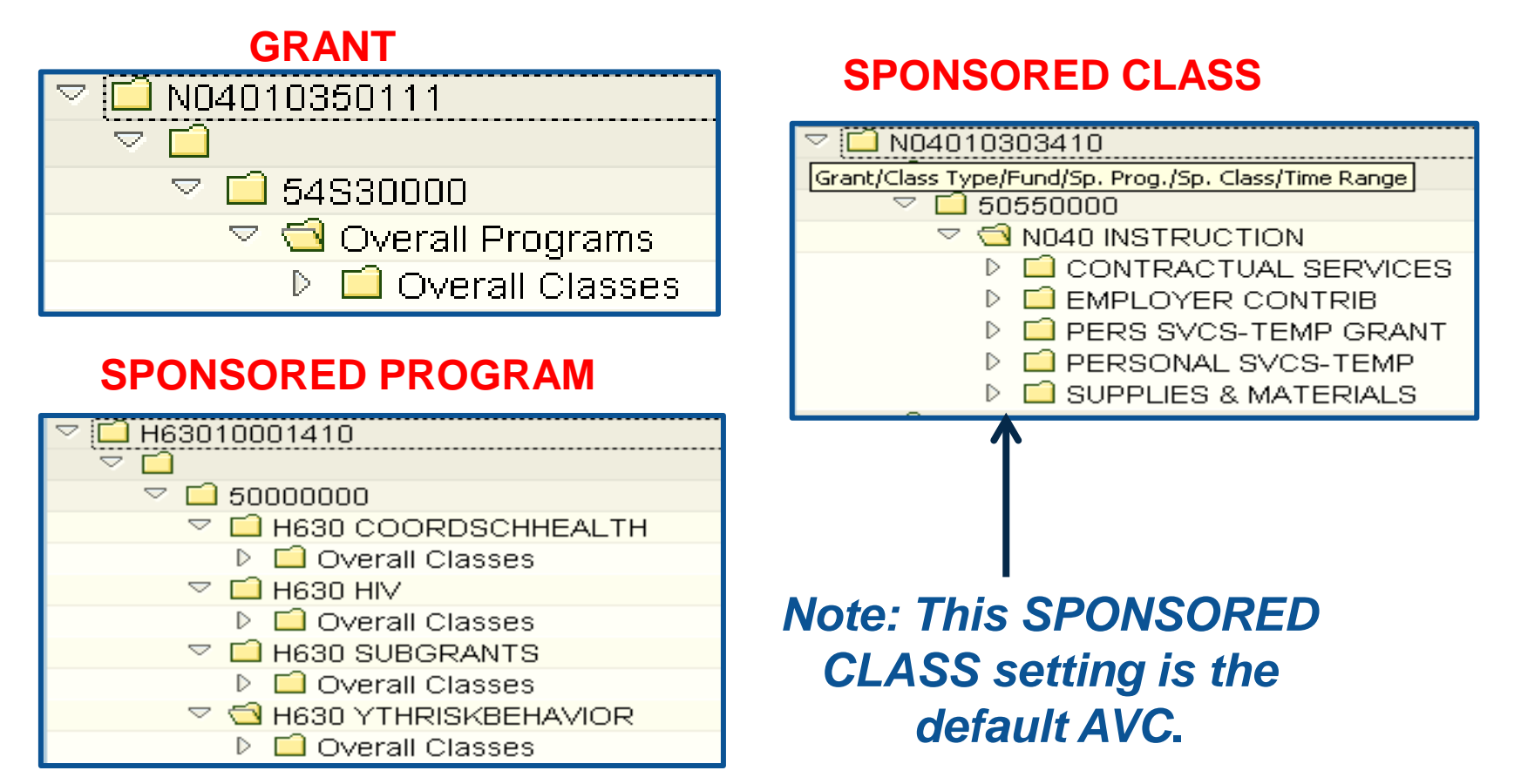

### GM AVC Settings cont.

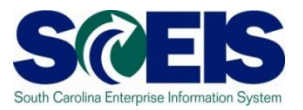

- Default AVC setting > SPONSORED CLASS (**most**   $\odot$ **detail**)
- If the default setting is in place, budget is checked at the  $\bullet$ sponsored class / commitment item level.
- File a help ticket if a new grant is created and needs to  $\bullet$ have different AVC settings from the default.
- A ticket is needed only if a grant had not been previously  $\bullet$ entered on the GM AVC table and for which an agency would like settings higher than the default.

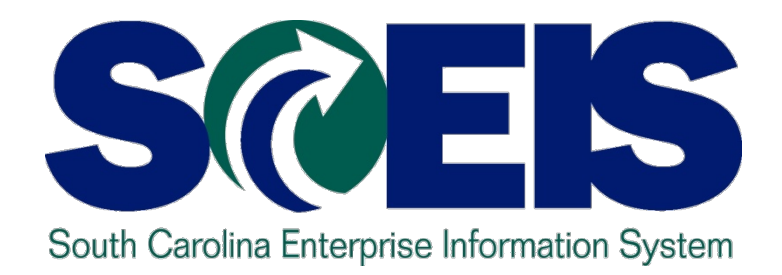

# **TOPIC 9: GM DERIVATION RULES**

STATE INFORMATION TECHNOLOGY

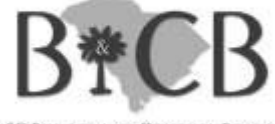

SC BUDGET AND CONTROL BOARD

#### GM Derivation Rules

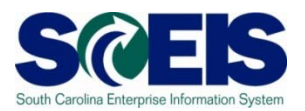

- Four agency specific rules:  $\bullet$ 
	- Functional Area > Sponsored Program
	- Functional Area + Grant > Sponsored Program
	- Commitment + Grant > Sponsored Class
	- Sponsored Class + Grant > Sponsored Class
- If any new grants or functional areas are created for the  $\bullet$ new fiscal year, submit a Help Desk ticket to update derivation tables
- Please update the template and follow instructions on the  $\bullet$ SCEIS website

#### GM Derivation Rules cont.

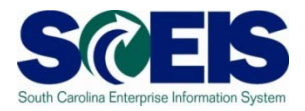

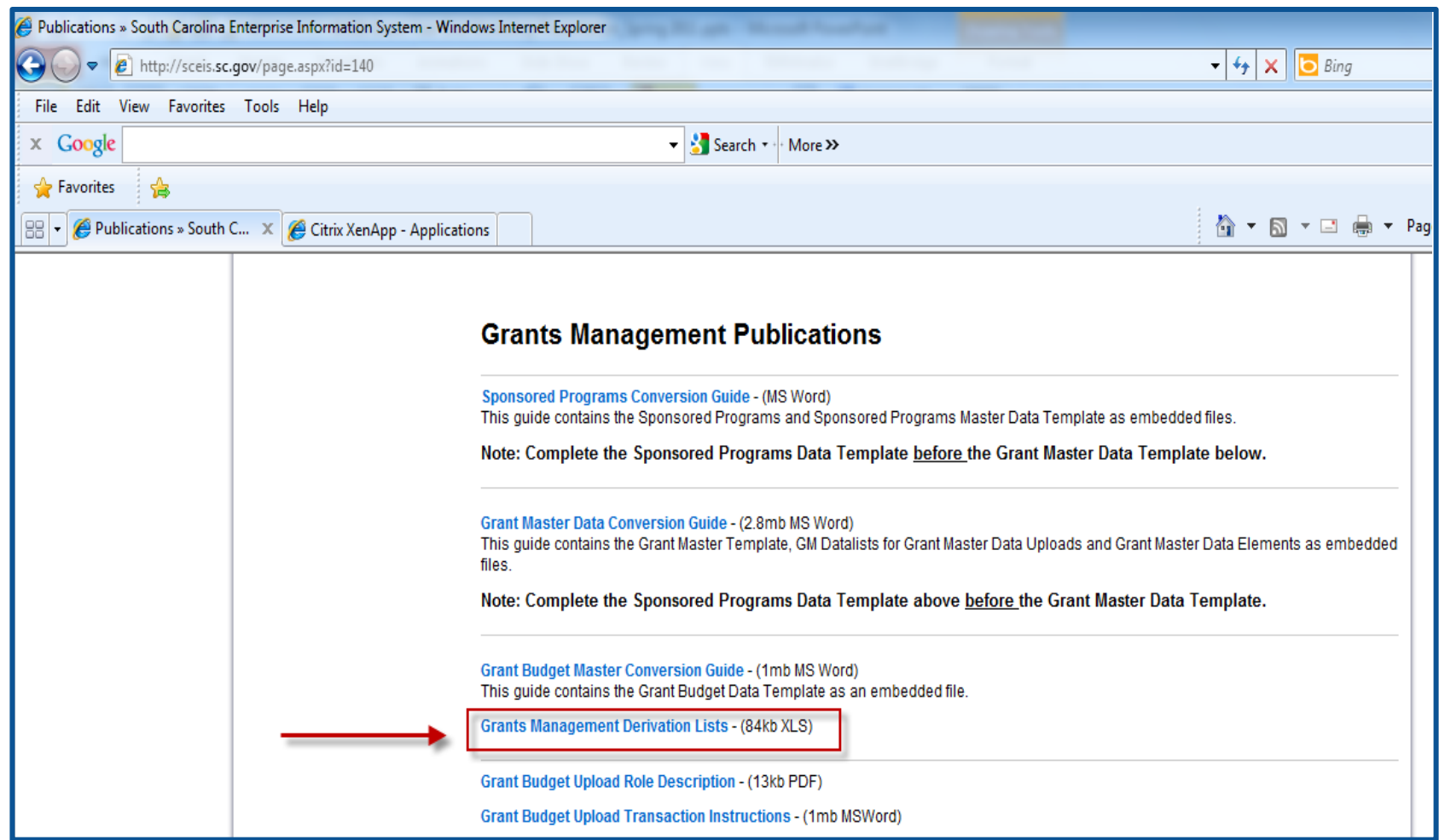

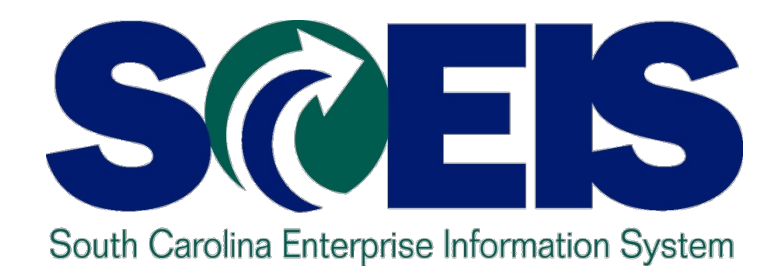

# **TOPIC 10: ACCOUNTS RECEIVABLE**

STATE INFORMATION **FECHNOLOGY** 

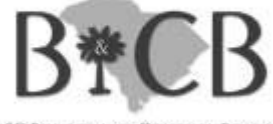

SC BUDGET AND CONTROL BOARD

#### Posting Receivables for Grants

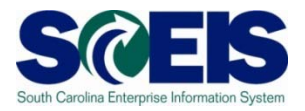

- **@ Transaction FB70 You should record an Accounts** Receivable at the time that you request reimbursement from your Sponsor.
- A/R is a process that most agencies are not currently following.
- Important that expected receivables be recorded on  $\odot$ grants.
- Allows the State to see at any point in time the revenues  $\bullet$ that are expected.

#### Posting Receivables for Grants cont.

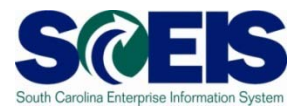

- It is extremely important that these be recorded  $\odot$ at year-end so that the State's receivables will be correctly reported on the CAFR.
- For FY 2011, completion of grant-related closing packages are still required, so receivables will be accounted for.
- For FY 2012, it is expected that agencies will not have to do grant closing packages, so it will be very important to have your receivables recorded correctly in SCEIS.

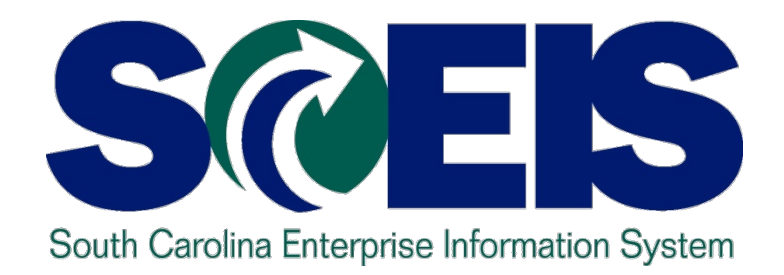

# **TOPIC 11: HR / PAYROLL**

STATE INFORMATION TECHNOLOGY

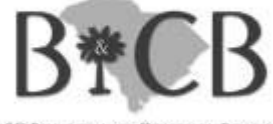

SC BUDGET AND CONTROL BOARD

### HR / Payroll

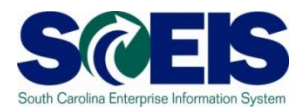

- Confirm with your HR/Payroll staff the funding sources for  $\bullet$ grant-related positions (infotype 1018) that end this fiscal year.
- If positions are funded with new grants or other new  $\bullet$ master data (ex.: functional areas), ensure that all required HR data / records have been updated.
- If grants are closed but payroll records are not updated,  $\bullet$ payroll posting errors will occur.

#### HR / Payroll cont.

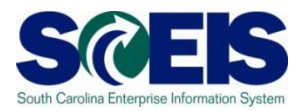

- 30240000 is a fund in which payroll was posted since  $\odot$ there was an issue with the employee's funding source.
- Use the ZGLA report OR your choice of report to view  $\bullet$ postings against the 30240000 fund.
- Consult your HR/Payroll staff as to what other  $\bullet$ reports/resources are available for review.
- Review your grant's expenses and ensure that the  $\odot$ payroll-related line items (both salaries and fringes) are properly being consumed and that all overdrafts are covered by year end.

## HR / Payroll cont.

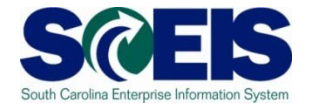

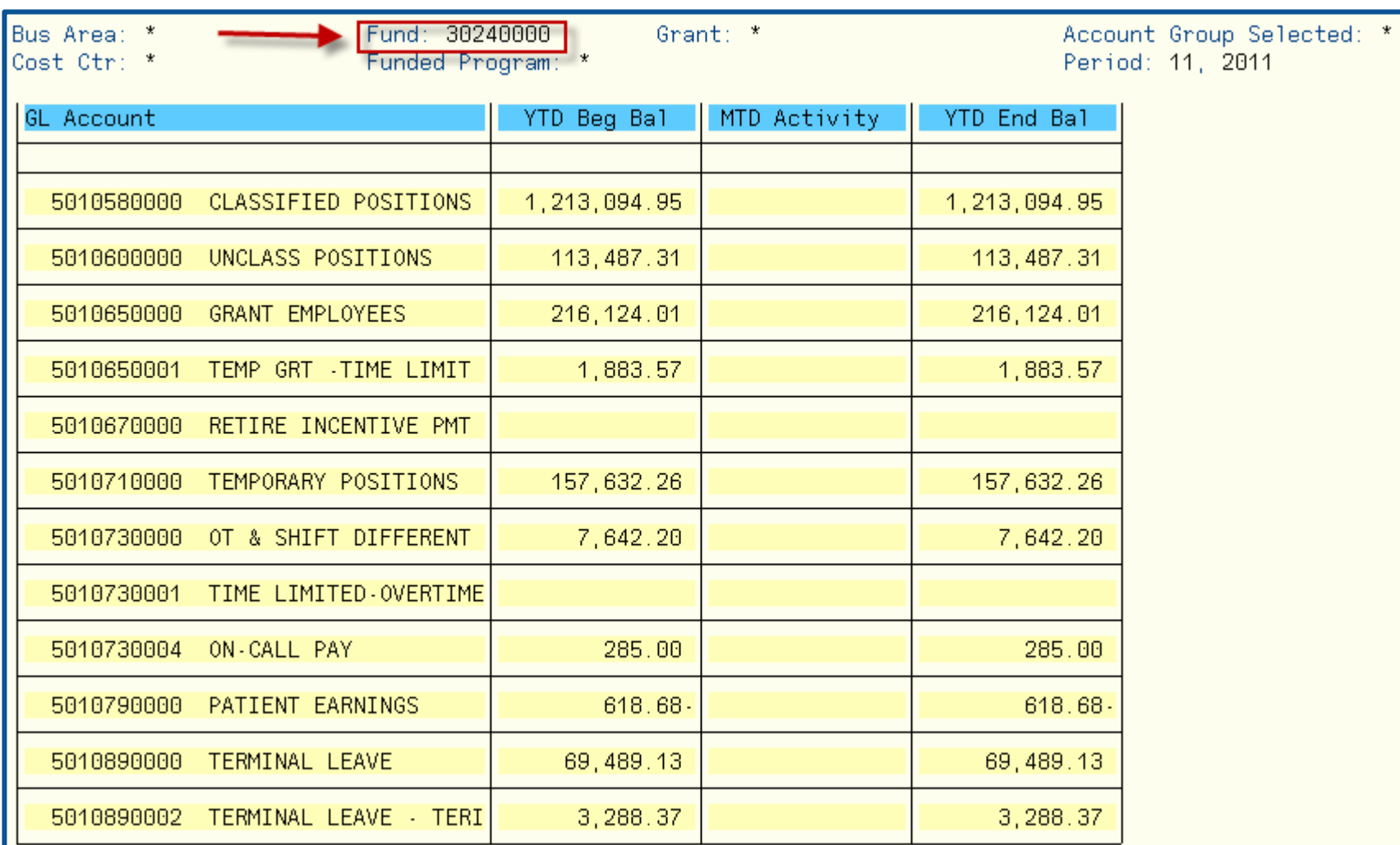

## Any Questions?

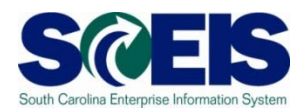

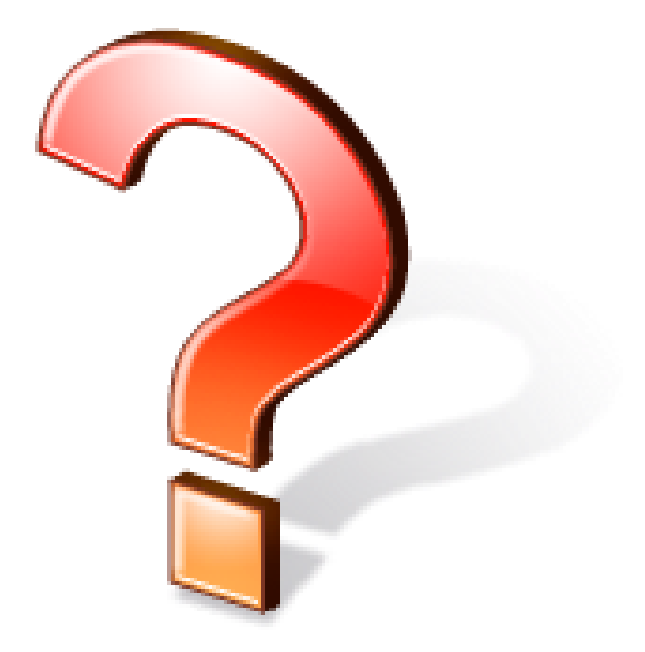

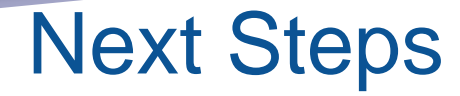

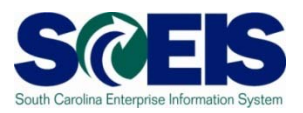

- **Additional Support and Reference Materials** 
	- You can access additional support and print step-by-step procedures on the SCEIS uPerform website
- Go to the SCEIS website at http://www.sceis.sc.gov click "**Training**" and then click "**SCEIS uPerform**".

#### Evaluation

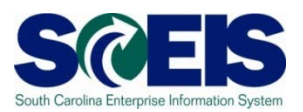

#### *Please complete the online course evaluation that will be emailed to you after the workshop.*

Your input will help to shape future enhancements to the SCEIS End User Training Program